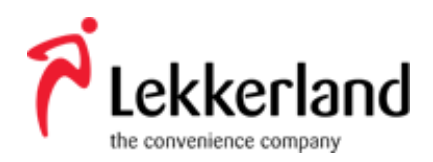

# MDE Kurzhandbuch Honeywell Dolphin 60s

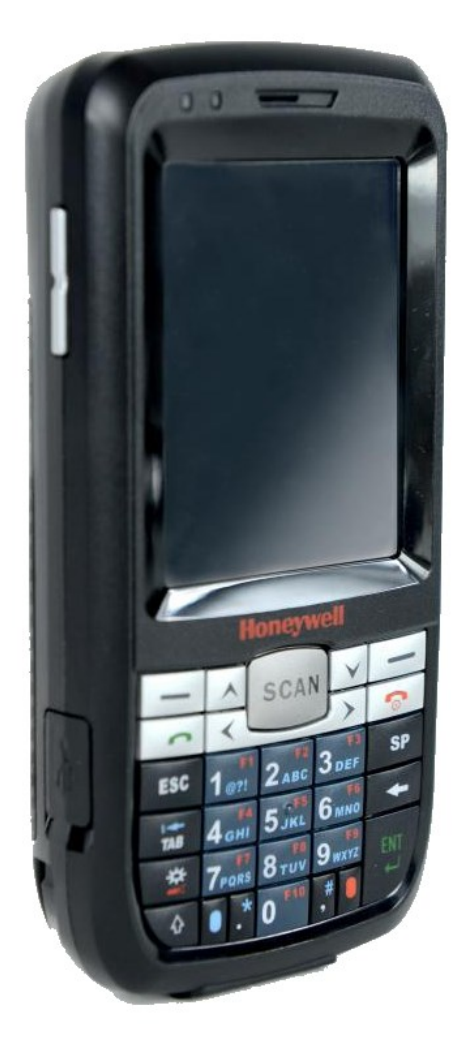

# **MDE-Hotline:**

+49 (0) 800 511 63 40

(Mo-Fr 8:00-17:00 Uhr; lokale Feiertage ausgenommen)

# **1. Artikelerfassung**

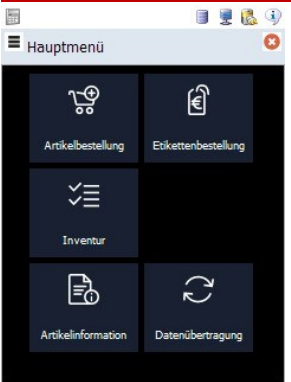

Klicken Sie im Hauptmenü auf "Artikelbestellung".

Wählen Sie danach aus: "Freie Erfassung" oder "Erfassung nach Liste".

**1.1 Freie Erfassung**  $\equiv$  Artikel bestellen  $\ddot{\text{o}}$  $\bigcirc$ Artikel:<br>Gesamtsumme:<br>Bestellwert:  $0.0$  CHF 1x 806277 OK Art · Seite 1 von 1  $\overline{1}$ Î X 806277

Geben Sie die Artikelnummer, die stabile Artikelnummer oder den EAN ein. Alternativ können Sie den **Artikel auch scannen.**

Erhöhen Sie die Bestellmenge, indem Sie auf das grüne "+"-zeichen klicken. Geben Sie die Menge ein und bestätigen Sie mit "OK".

Klicken Sie auf "OK".

Klicken Sie auf das Stift-Symbol, um einen bereits eingegebenen **Artikel zu bearbeiten**.

Passen Sie die Menge an und klicken Sie auf "OK".

### **1.2 Erfassung nach Liste**

Wählen Sie zwischen "Sortiment" und "Warengruppe".

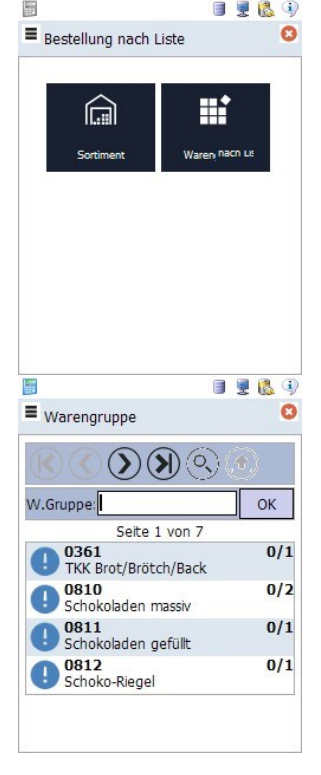

#### **Sortiment:**

Wählen Sie:

- Geben Sie die **Artikelnummer** über die Tatstatur ein und bestätigen Sie mit "OK",
- **Scannen** Sie den **Barcode** des Artikels oder
- Wählen Sie einen **Artikel aus der Liste**.

Bearbeitete Artikel sind mit gekennzeichnet. Nicht bearbeitete Artikel sind durch  $\bigoplus$  zu erkennen.

Nach der Bestätigung springt das Gerät automatisch zum nächsten Artikel in der Liste.

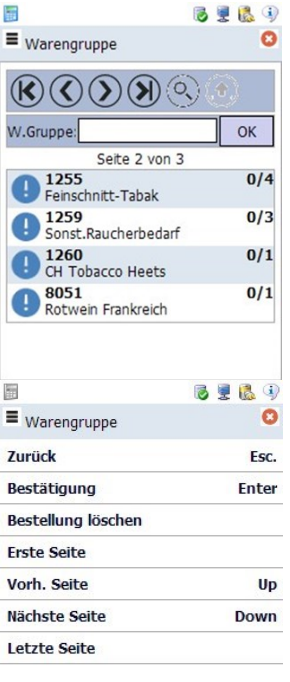

#### **Warengruppe:**

#### Wählen Sie eine **Warengruppe**:

- Geben Sie eine Warengruppe über die Tastatur ein und bestätigen Sie mit "OK" oder
- Wählen Sie eine Warengruppe aus der Liste

Bearbeitete Warengruppe werden mit **(2)** gekennzeichnet. Noch nicht

bearbeitete Warengruppen werden mit  $\bullet$  angezeigt.

#### Wählen Sie:

- Geben Sie die **Artikelnummer** über die Tastatur ein und bestätigen Sie mit "OK",
- **Scannen** Sie den **Barcode** oder
- Wählen Sie einen **Artikel aus der Liste**.

Bearbeitete Artikel sind mit gekennzeichnet. Nicht bearbeitete Artikel sind durch  $\bigodot$  zu erkennen.

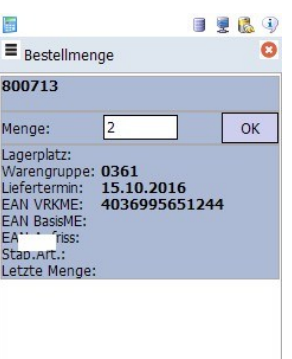

Passen Sie die Menge an und bestätigen Sie mit "OK".

Nach der Bestätigung springt das Gerät automatisch zum nächsten Artikel in der Liste.

### **2. Bestellung abschließen**

### **2.1 Bestellabschluss**

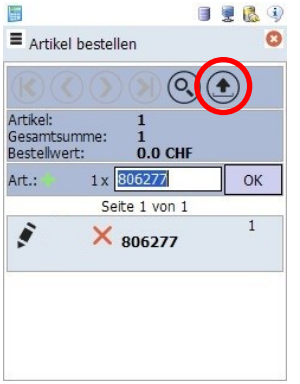

Wenn Sie alle Artikel erfasst haben, klicken Sie auf den **Pfeil-Button** (im Bild rot markiert), um die Bestellung abzuschließen.

Um die Bestellung an Lekkerland zu senden, führen Sie anschließend eine Datenübertragung durch.

# **2.2 Datenübertragung**

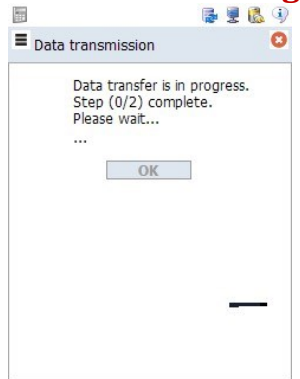

Wählen Sie im Startmenü den Punkt "Datenübertragung".

Die erstellen Daten (z. B. Bestellungen) werden an Lekkerland gesandt. Das Gerät erhält Softwareaktualisierungen und Artikelstammdaten. Erst durch die Datenübertragung wird der Auftrag an Lekkerland übergeben.

Nach Beendigung der Übertragung gelangen Sie zurück ins Hauptmenü.

### **3. Internetverbindung**

# **3.1 Internetverbindung herstellen**<br>**2.1 Internetverbindung herstellen**

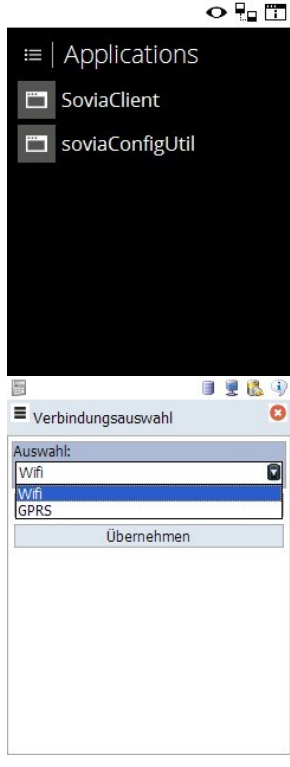

Verlassen Sie den Sovia Client, indem Sie die **ESC-Taste** drücken und auf "Beenden" klicken. Sie gelangen in das abgebildete Menü.

Klicken Sie auf "soviaConfigUtil".

Klicken Sie auf "Edit connections".

Wählen Sie im **Dropdown-Menü** die gewünschte Verbindungsart (z. B. Wifi) und klicken Sie auf "Bearbeiten".

Tragen Sie die entsprechenden Daten ein und bestätigen Sie mit "Apply settings" bzw. "übernehmen".

Bestätigen Sie erneut mit "OK" und "übernehmen".

Sie kommen zurück in das Bestellmenü, indem Sie im Menü den Punkt "**SoviaClient**" (sieh oben) wählen.

### **3.2 Einloggen**  $\equiv$  Login  $\Omega$ Kundennummer:  $\Box$  Fachberate Passwort: Login T.

Sollten Sie sich erneut einloggen müssen, tun Sie dies wie folgt:

**Kundennummer:** Geben Sie Ihre Kundennummer ein. Ergänzen Sie diese durch vorausgestellte Nullen, sodass insgesamt 10 Ziffern im Feld stehen.

**Fachberater:** Wählen Sie dieses Kästchen nicht aus.

**Passwort:** Geben Sie ihr Passwort ein.

Klicken Sie auf "Login".